## **How to Export Favorites List**

- 1. Log in on i21
- 2. Click the Home button at the top most part of the navigation menu
- 3. Click the **Customize** hyperlink to open the Favorites Menu screen
- 4. Click the **Export** button to download the list. A csv file will be downloaded.

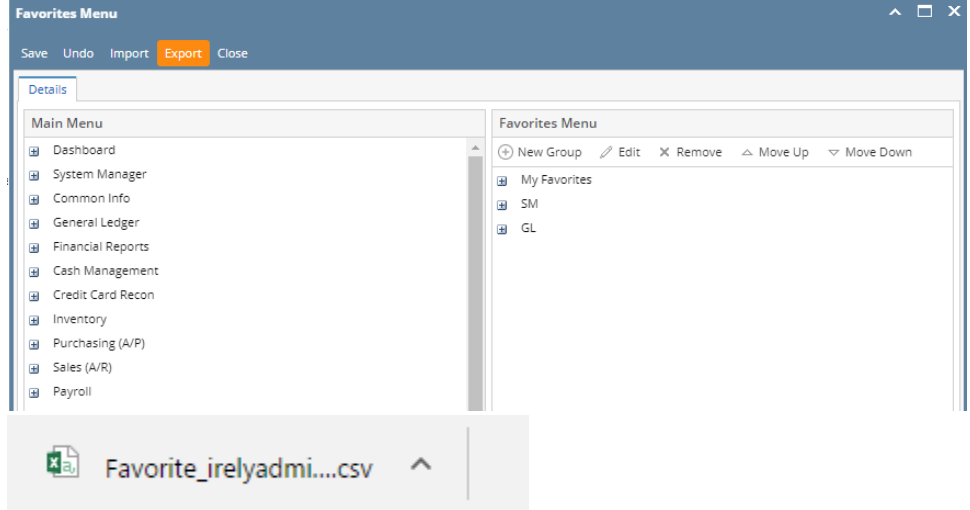

- 1. Log in on i21
- 2. Click the username on menu header then select **Manage Favorites** menu
- 3. Click the **Export** button to download the list. A csv file will be downloaded.

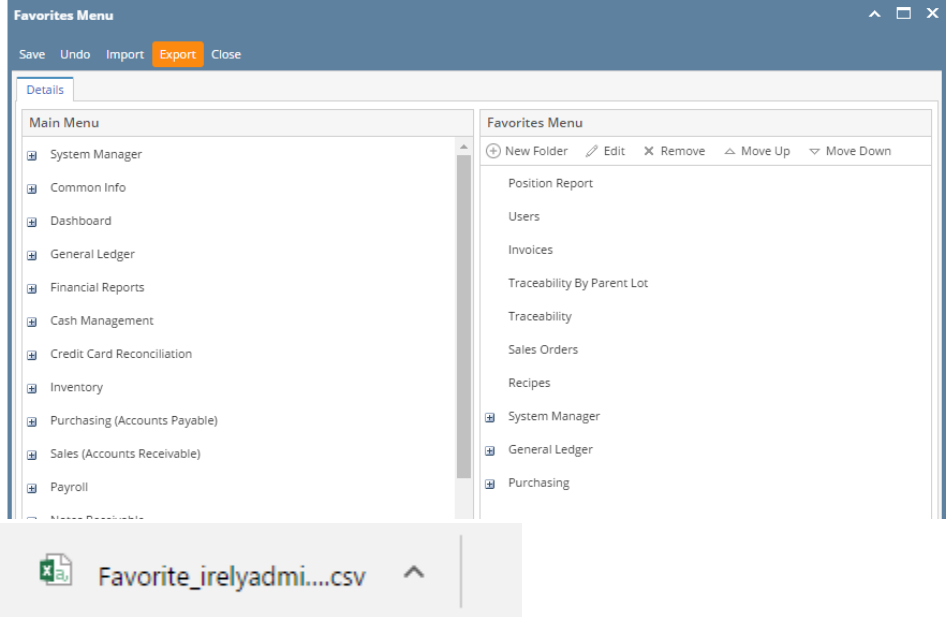

1. Log in on i21

2. Click **Favorites** button on the user's menu panel to show the Favorites Panel.

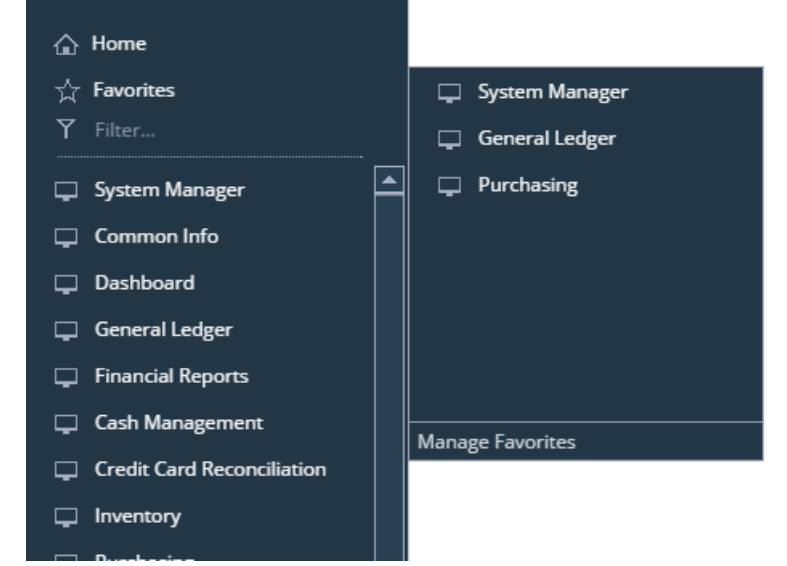

3. Click **Manage Favorites** button to open the **Favorites Menu** screen

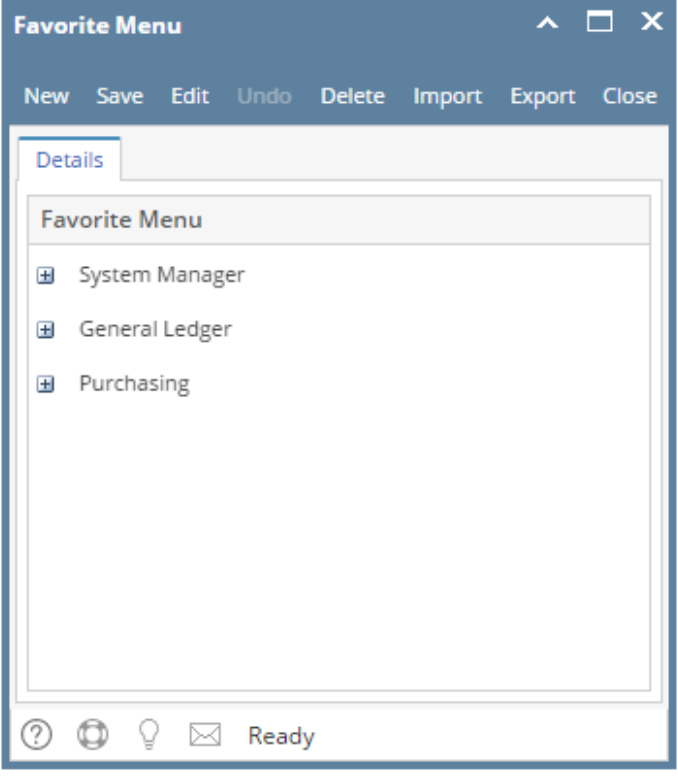

4. Click the **Export** button to download the list. A csv file will be downloaded.

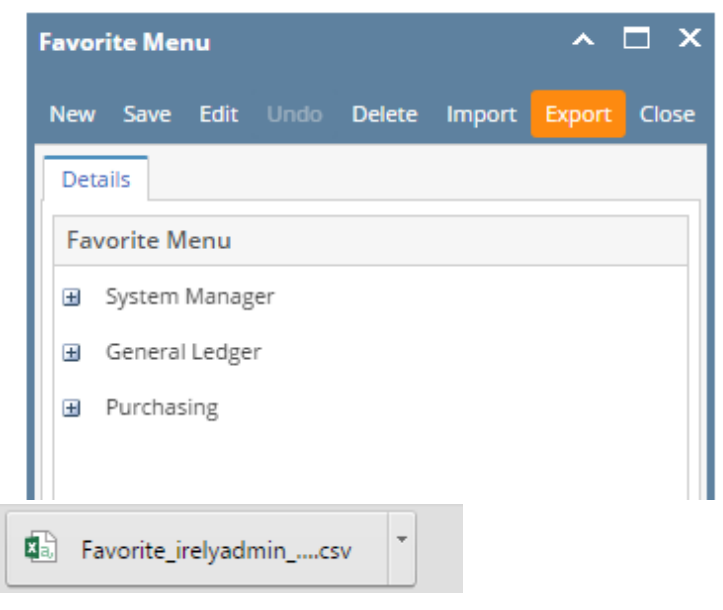